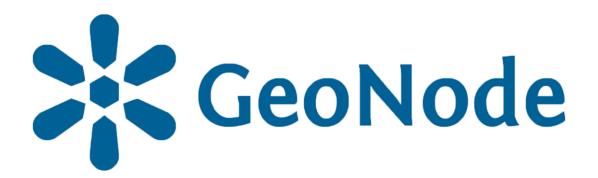

# Basic style tutorial

based on **GeoNode Users Guide** for **Data Atlas Fontium** platform

#### About the tutorial

This tutorial is dedicated to non-advanced Users of the <u>Data Atlas</u> Fontium platform.

data.atlasfontium.pl is a repository of historical geodata managed by the Department of Historical Atlas (IH PAN). It allows storing historical sources and materials that have a spatial dimension and as such can easily be viewed as maps.

In this manual we describe how to create styles.

Tutorial was based on <u>GeoNode Users Guide</u>, where you can find more advanced and detailed information.

### **Data**

We will show examples of creating styles on the following Natural Earth Data:

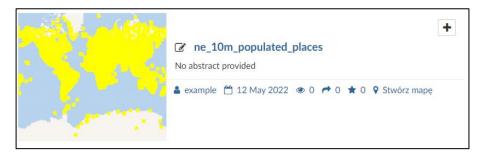

Point layer – populated places

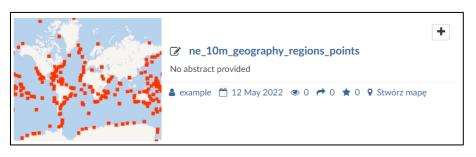

Point layer – geography regions

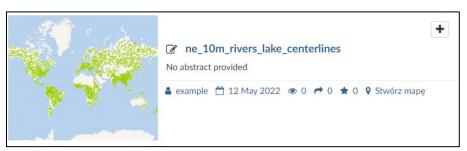

Line layer – rivers centerlines

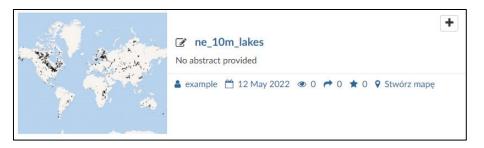

Polygon layer - lakes

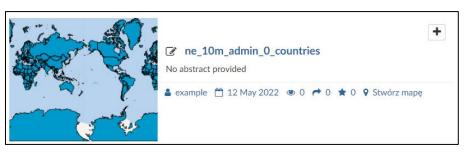

Polygon layer – administrative division of countries

## **Editing tools**

GeoNode assigns a default, random color style to each loaded or created layer.

To edit a style, click Layer Editing Tools.

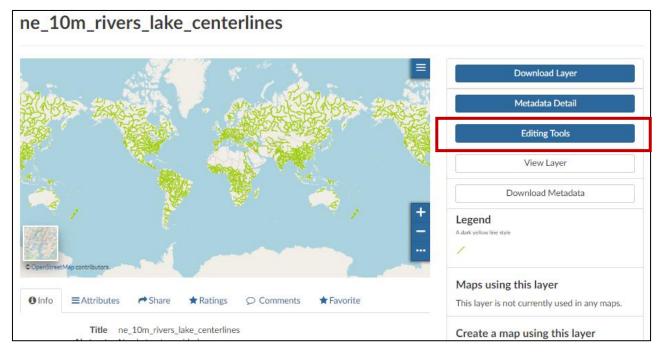

To upload a new style, select the Upload button.

To edit an existing style or create a new one, select the Edit button.

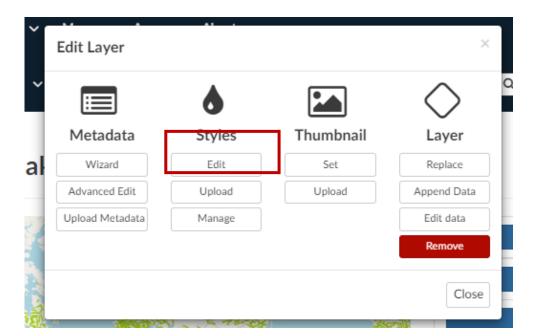

If you choose to edit the style, the *Layer* will open in a new *Map*. To create a new style, click on the selected button – the panel with sample styles will open.

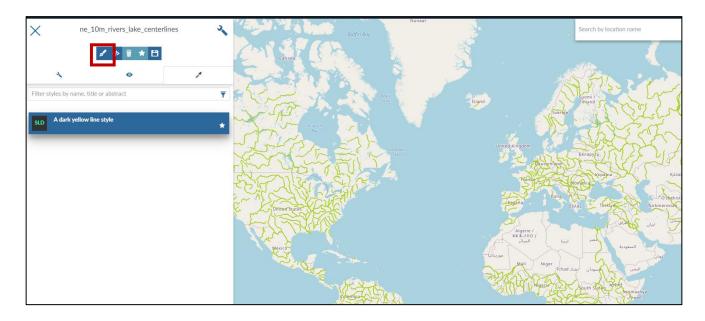

Select a sample style from the list and click the **Add** button. In this example, we select the default style for waterways.

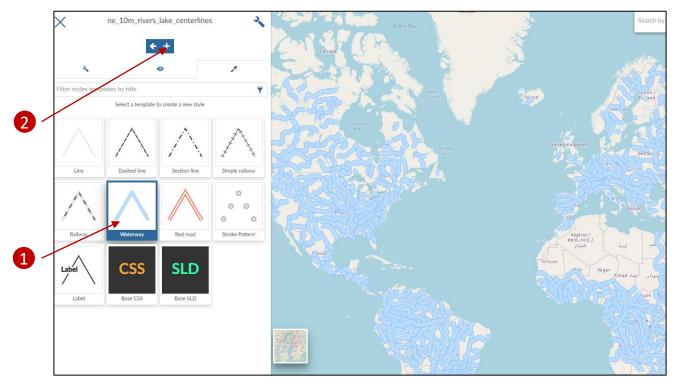

Enter a Title and Abstract for the new style, click Save.

Title and abstract cannot contain special characters.

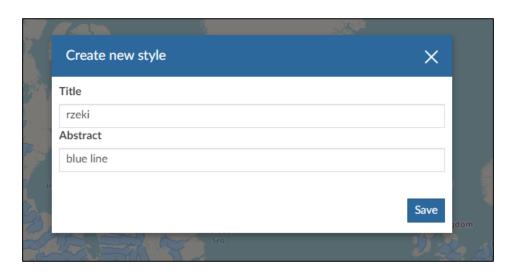

The created style is added to the Style List.

You can mark your new style as *Default* for this *Layer*. To do this, select a style and click the **Star** button.

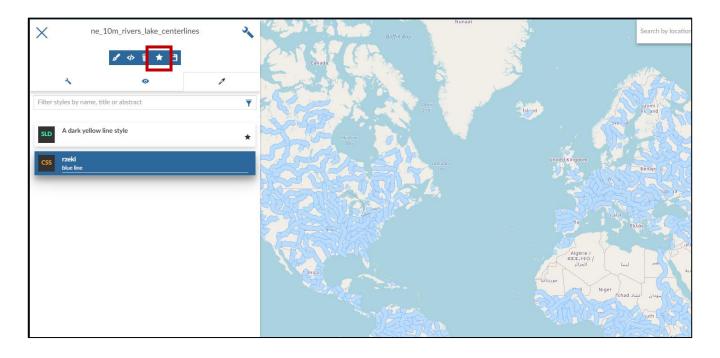

To edit your new style, select it and click </>.

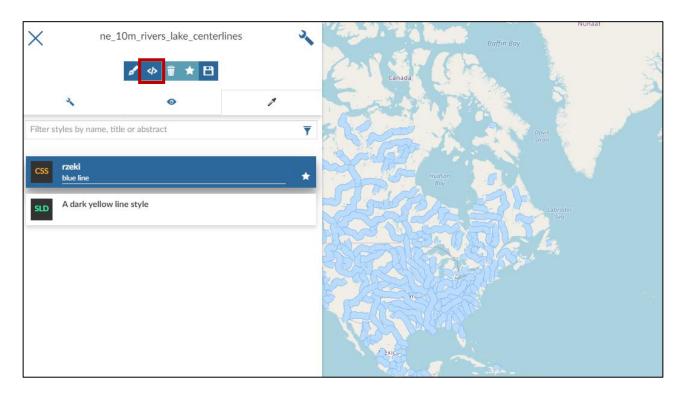

The style editor opens in either text or visual mode. You can change these modes with the </> button.

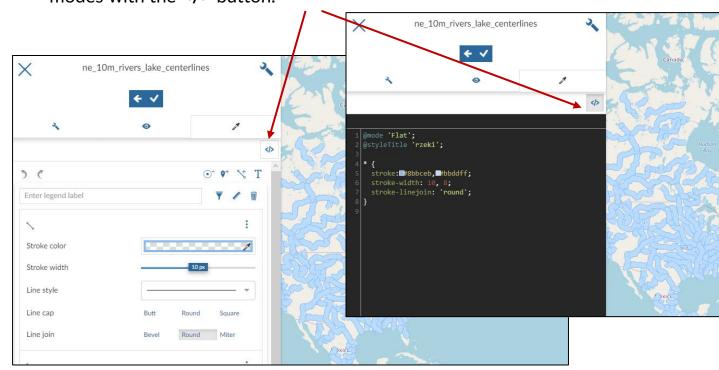

We can edit the selected river style so that its width corresponds to the scale of our map.

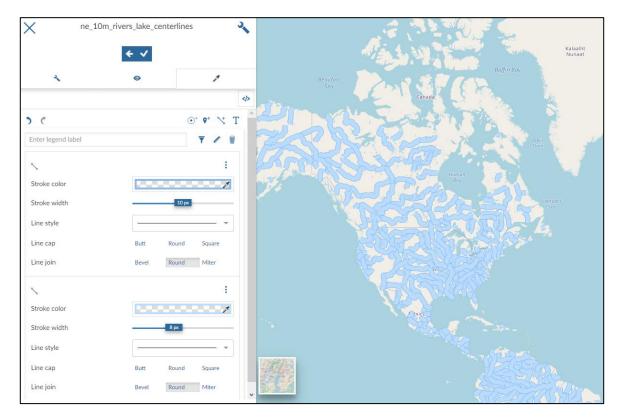

Our style consists of 2 different lines: 10 pixels dark blue and 8 pixels light blue.

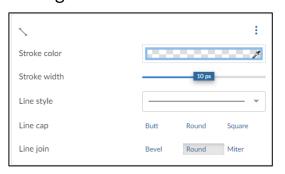

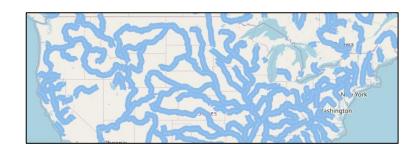

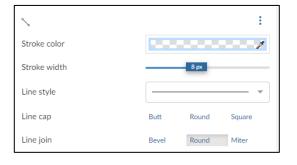

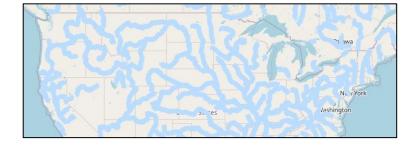

To make all rivers thinner at the current map scale, reduce the *Stroke width*. You can also change the color by clicking on *Stroke color*.

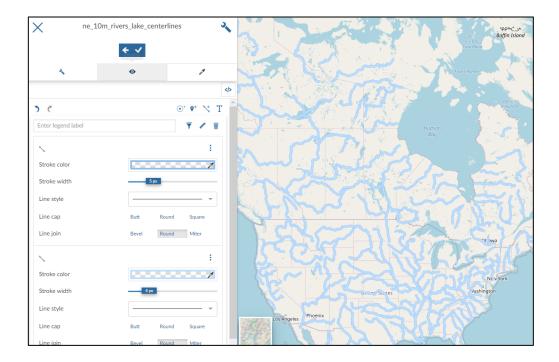

To add labels, create a new text rule for a style by clicking the selected button:

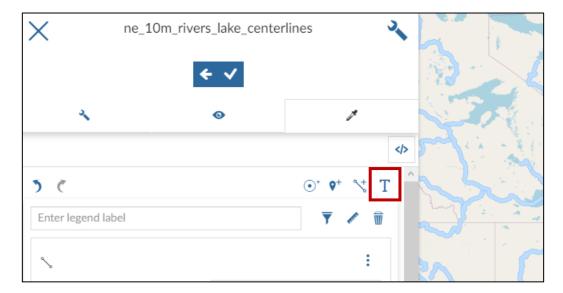

#### To define labels, select:

- Attribute, its value will be displayed as a label
- Font
- Font color
- Font size
- Font style
- Label border style (halo)
- Offset distance from the object

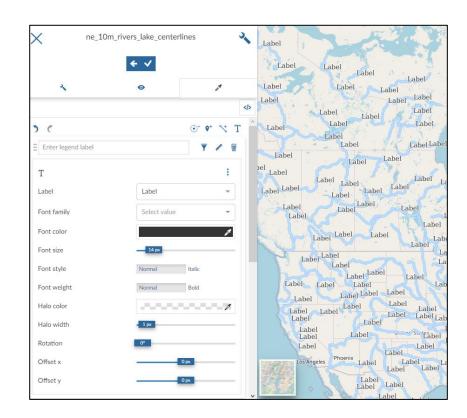

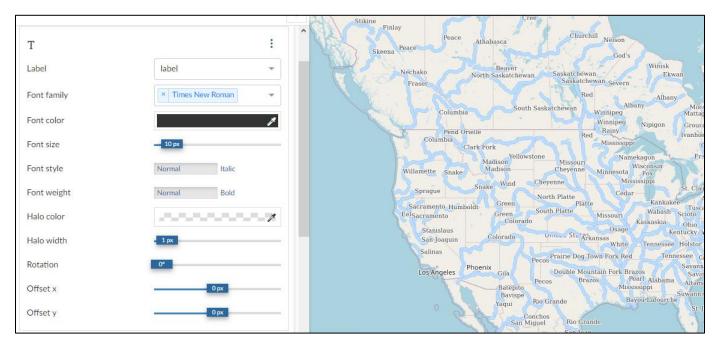

On the example of a layer of populated cities, we will show options for visualizing points with different sizes.

We want the most populous cities to be represented by the largest dots and the least populated cities by the smallest.

We will create 5 population ranges and give each a different size:

- < 1000 [people]</p>
- **1001 10000**
- 10001 1000000
- 1000001 10000000
- **>** 10000000

Add 4 point rules by clicking on the selected button:

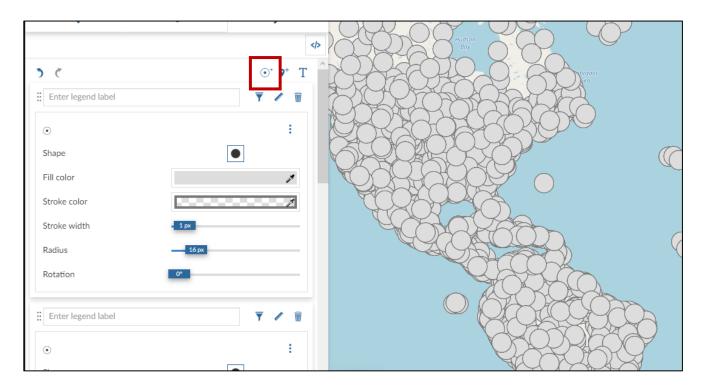

Open the filter options for the first rule.

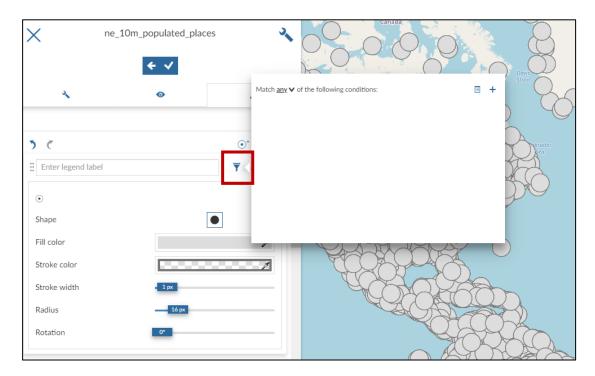

Use the button + to add a new filter condition and fill in the required fields. Our condition is:

The value of the maximum population must be less than 1000. The "any" parameter means that filtering will take place if any of the conditions are met. If we change to "all" - each of the conditions must be met.

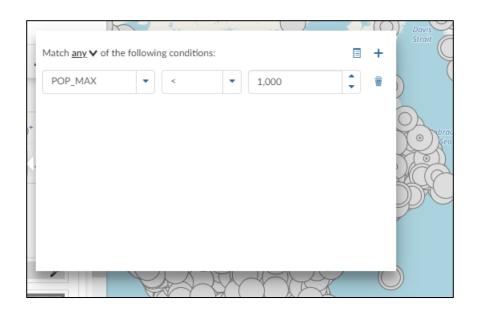

Close the filter window and change the size of the circle in the rule. The filtered cities will automatically change their size on the map.

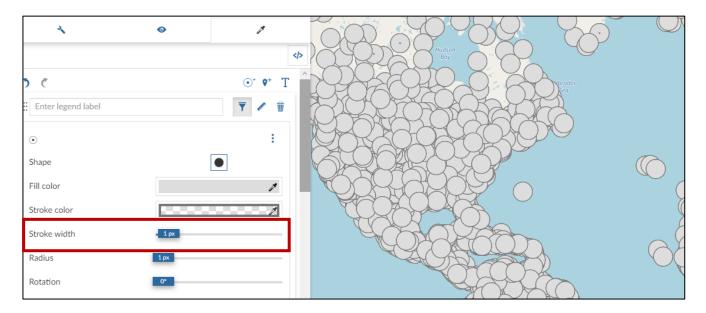

Enter the rest of the filters in the other rules. Example:

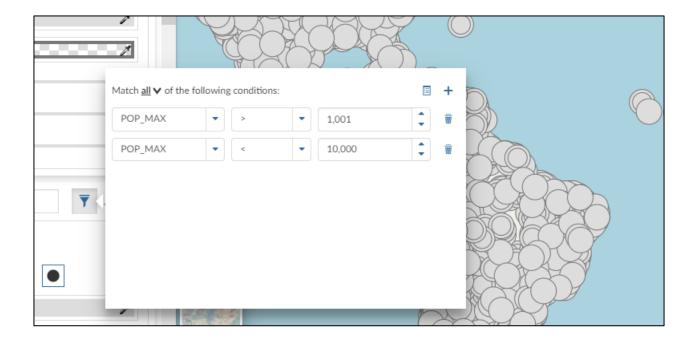

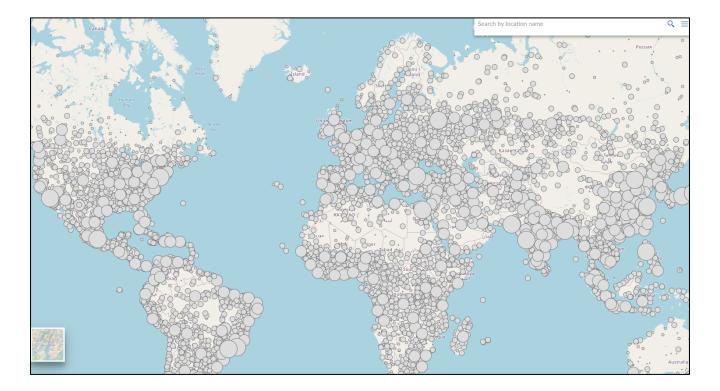

### **Color classification**

We will use the classification style to show on the map the estimated population of countries in the world. In the *Rule Options*, select *Classification style*.

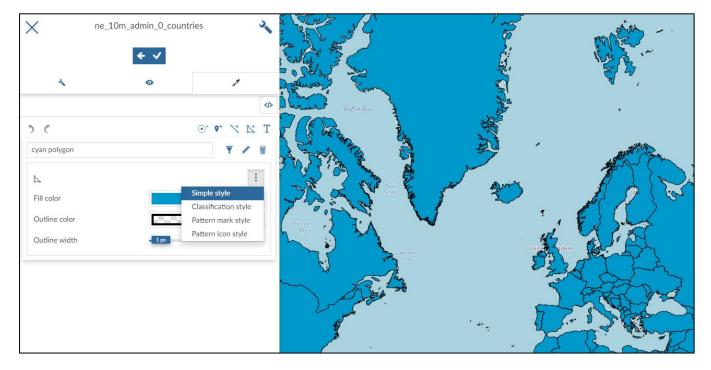

#### Choose:

- Color scale
- The attribute by which we will classify the objects
- Classification method
- Appearance details

Intervals that can be edited manually will be created automatically.

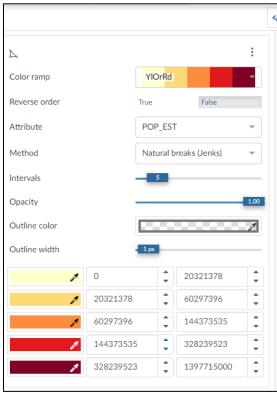

## **Color classification**

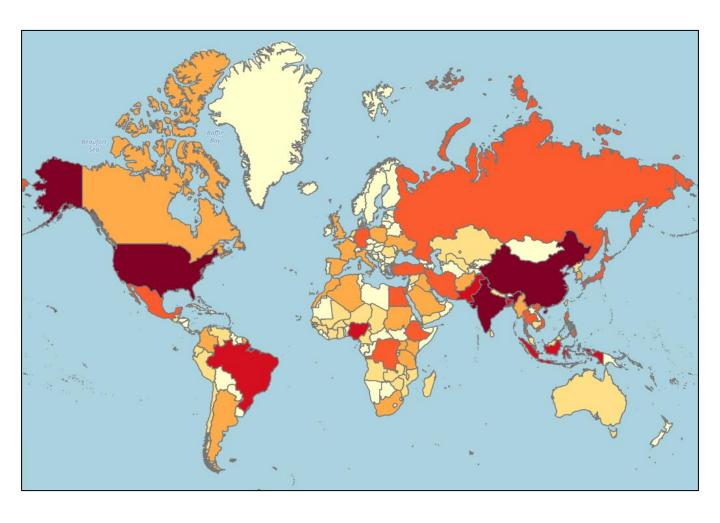

### Pattern mark style

On the example of lakes visualization we will show an example style with a pattern.

Create a polygon rule in the style and select Pattern mark style.

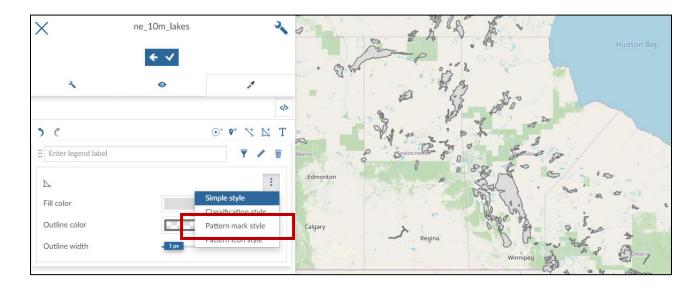

Select: the shape to be repeated in the pattern, its color, size, radius and outline.

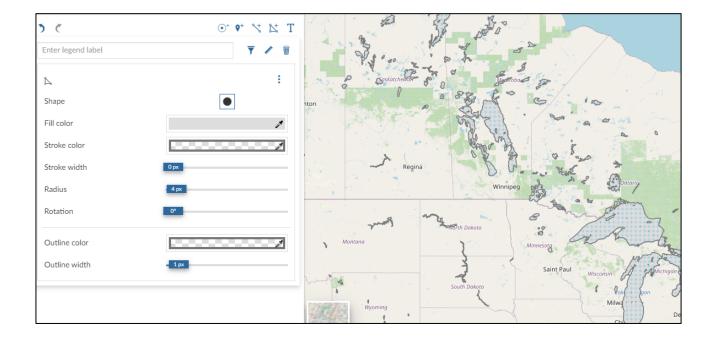

# Pattern mark style

If you want the pattern to have a colored background, create a second rule and choose a color.

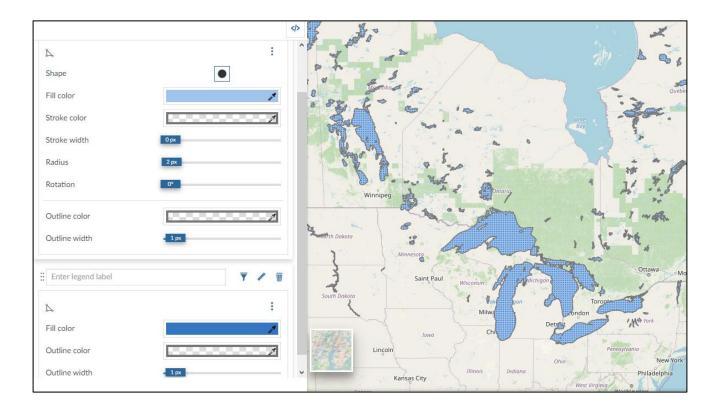

### Labels without points

To create a label style without visible points, add a text rule and delete point rule.

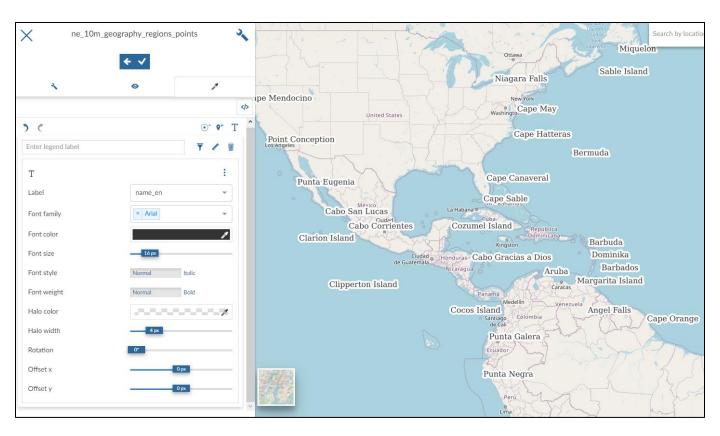